## 管理網路硬碟[網頁版]

- 1.登入網路硬碟
	- (1)出現警告訊息,直接點[進階]->[繼續前往…]

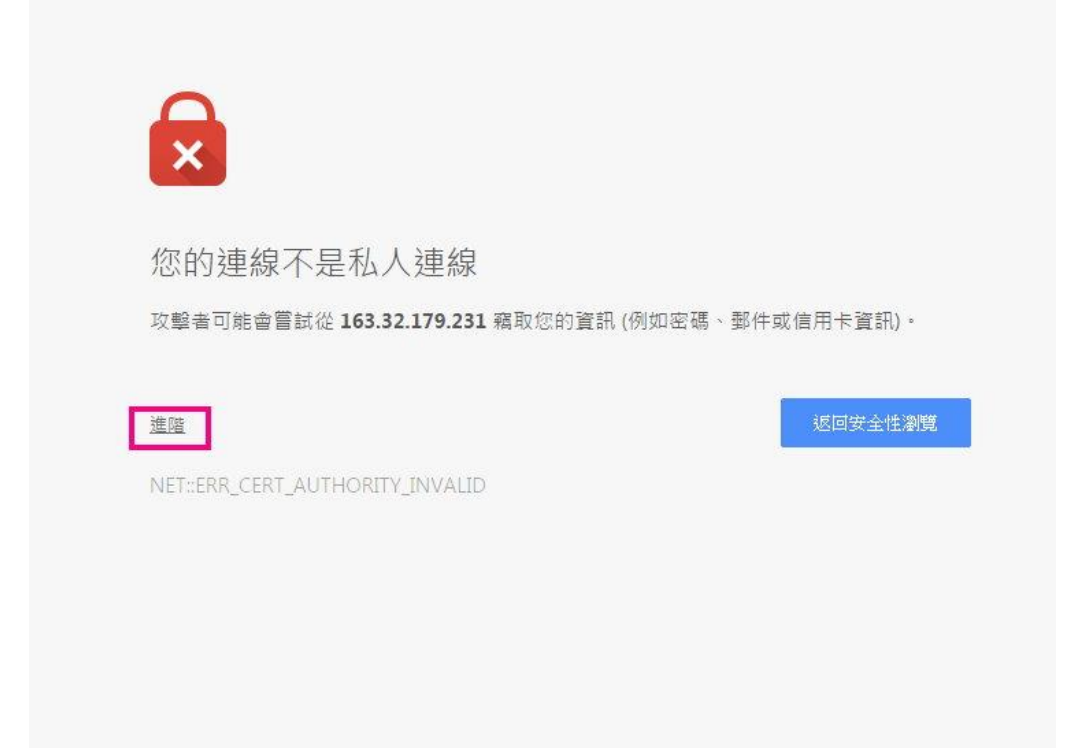

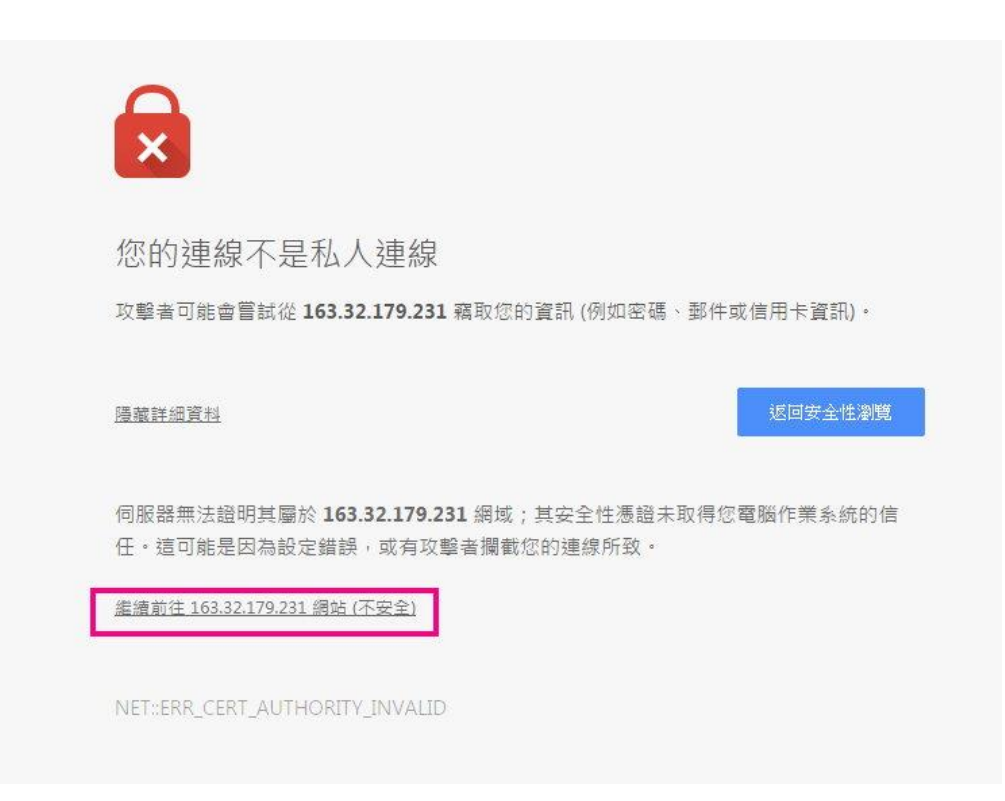

## (2)輸入帳號密碼後點[登入]

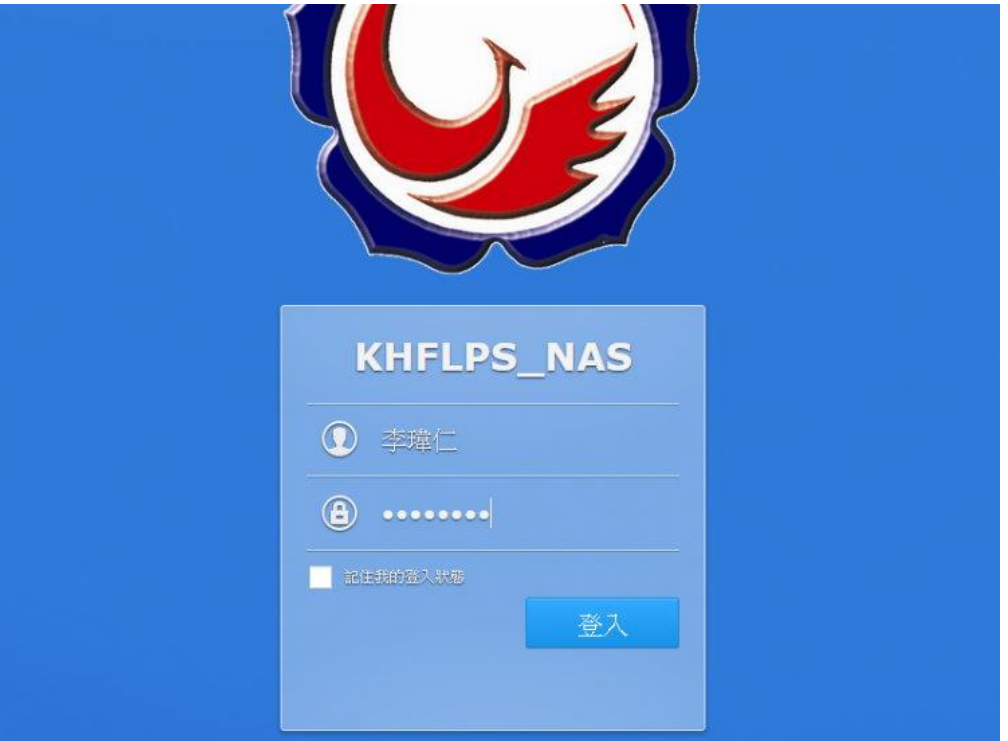

## ※點選[File Station]進入

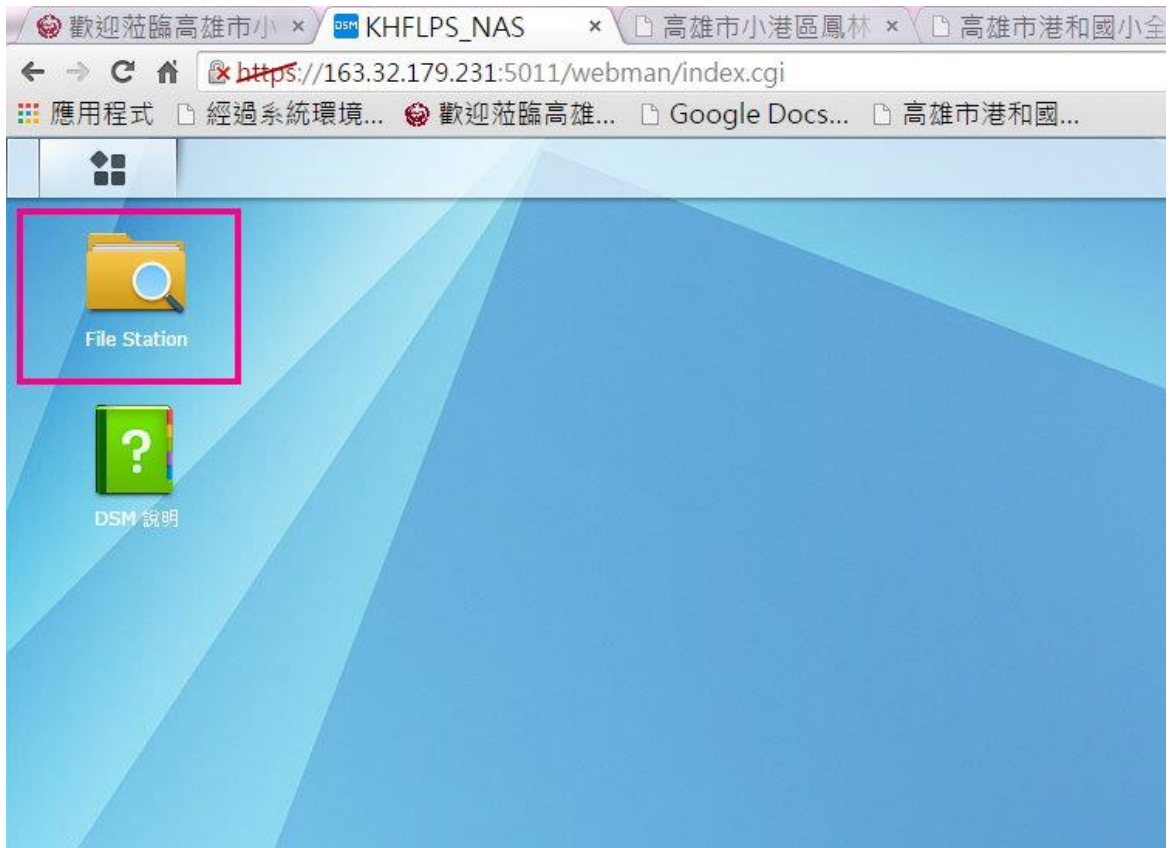

2. 查看帳號資訊[空間大小]

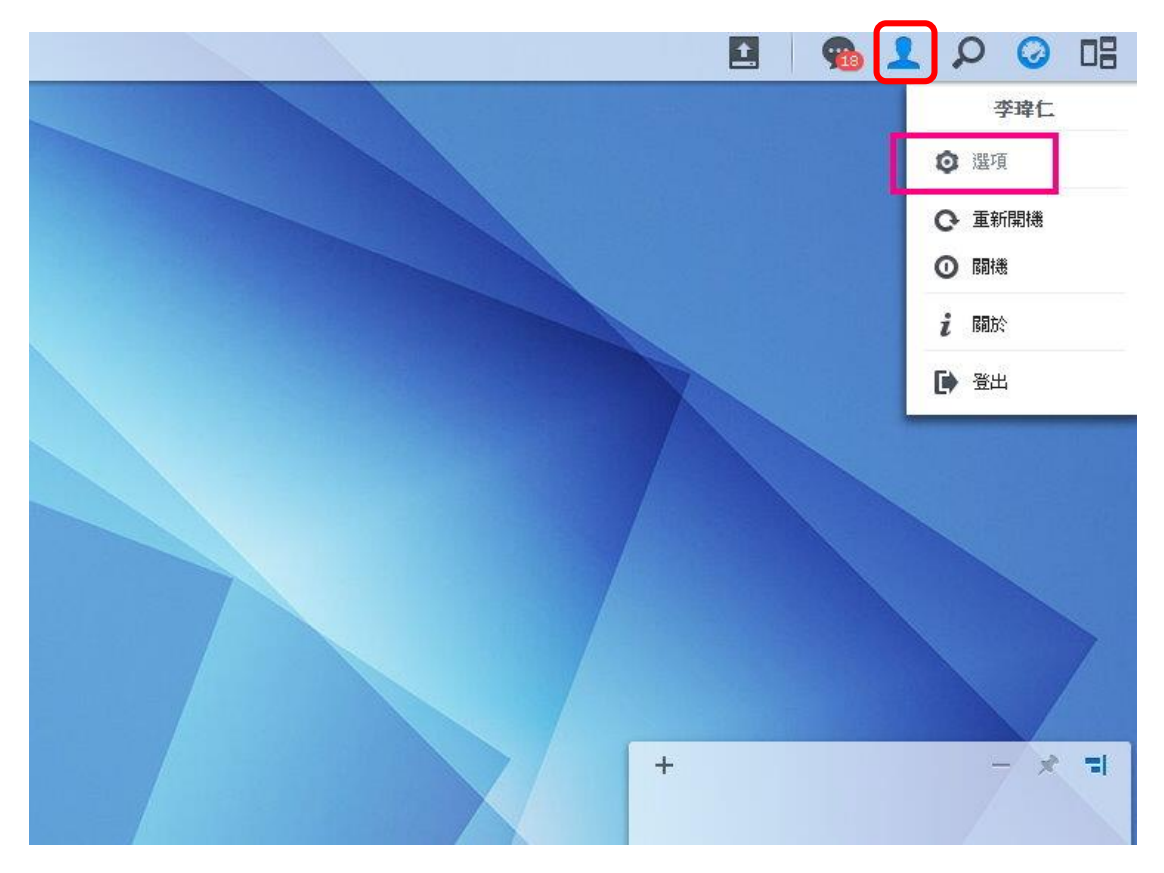

(1)點選畫面右上角之[人頭像]->點選[選項]

(2)點選[空間配額]頁面查看空間使用情況

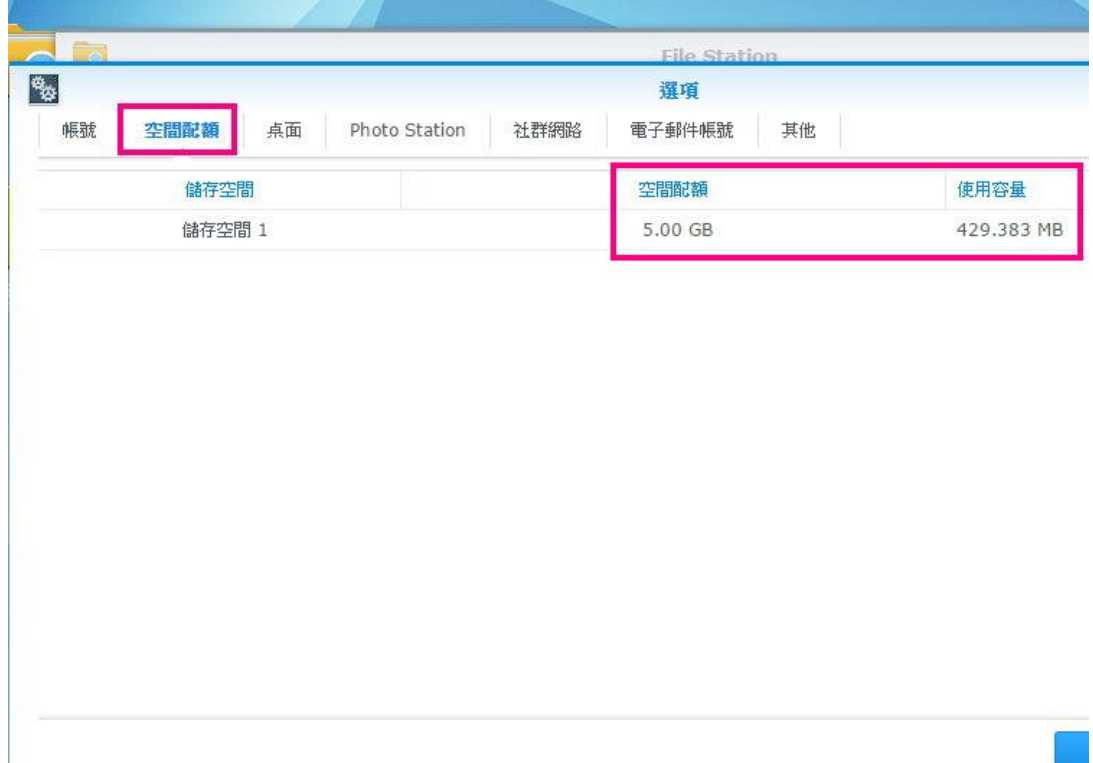

3. 修改資料夾或檔案權限

(1)在想修改的資料夾或檔案處按右鍵選[內容]

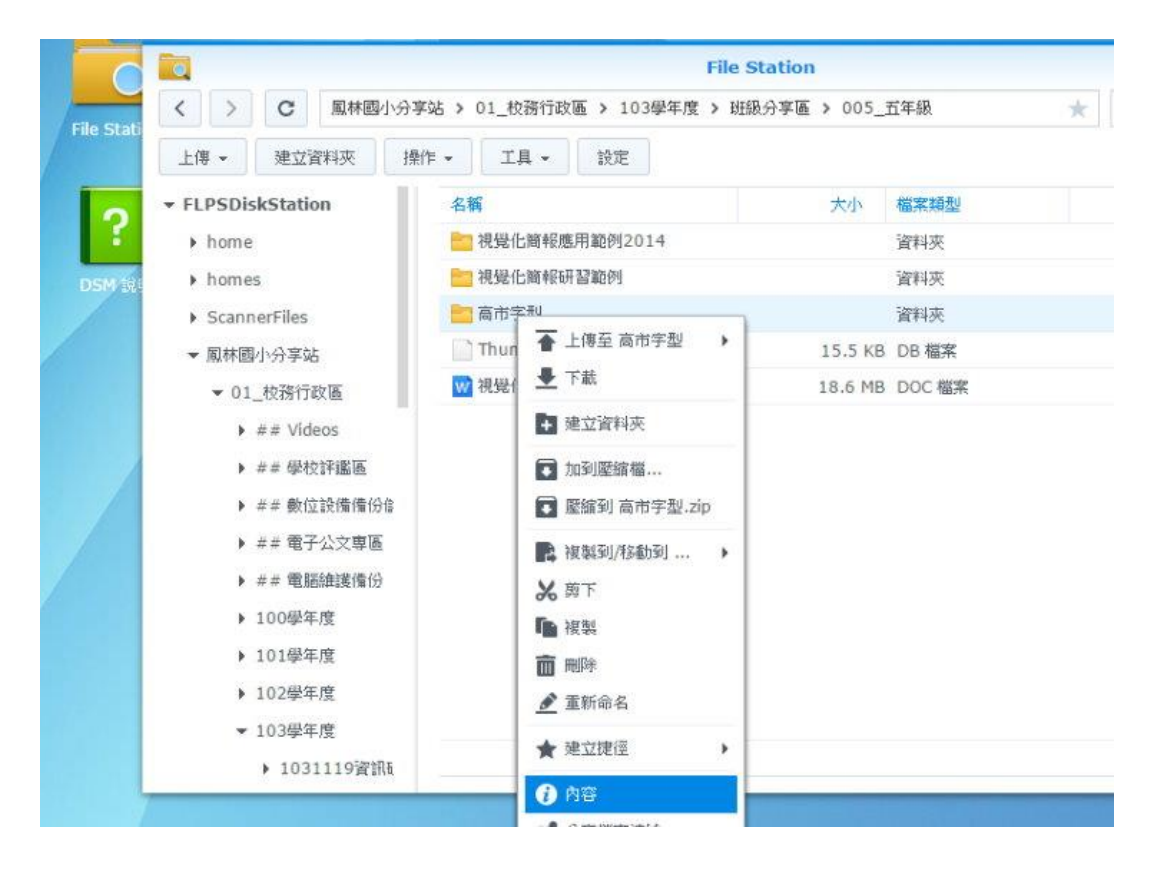

## (2)點選[權限]頁面,根據不同使用者勾選不同權限

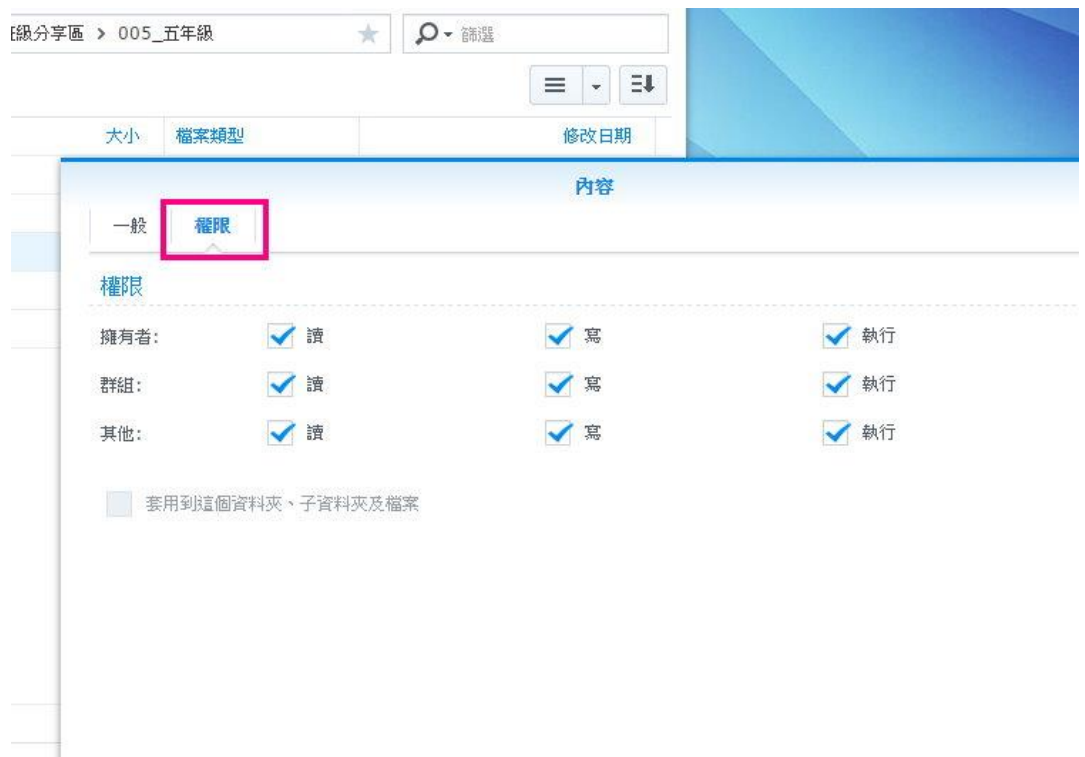